# **Cómo otorgar una autorización de representación a LUFE**

**¿Cómo puedo dar acceso a mi Legajo a otras personas/ entidades?**

La persona que desee acceder al legajo de la pyme debe ingresar a LUFE y hacer click en "solicitar representación".

Se abrirá allí una ventana en donde se deberá indicar el CUIT de la PyME a la cual se quiere acceder y el perfil que se desea solicitar.

Una vez completado esto, se debe hacer click en "solicitar" y aguardar la aceptación del contribuyente o de su administrador de relaciones / representante legal ( en caso de ser persona jurídica).

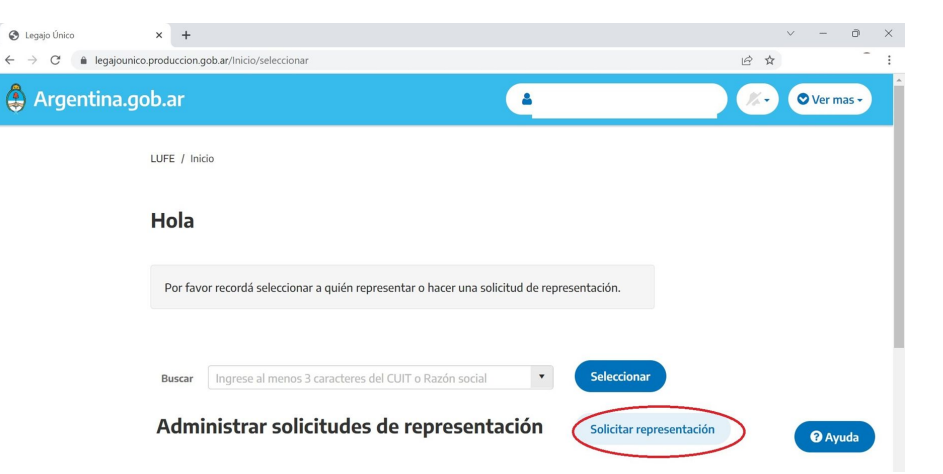

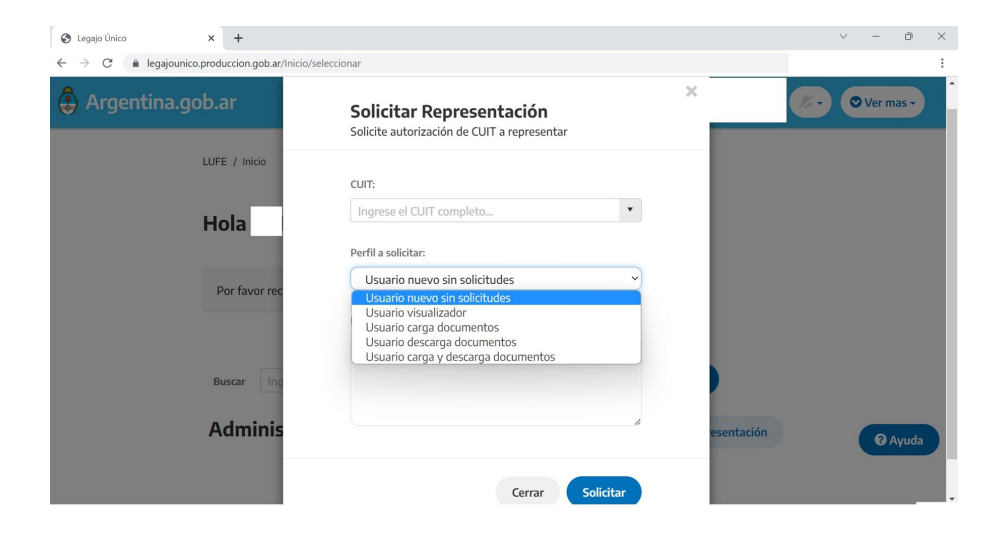

Se podrán otorgar los siguientes perfiles de usuarios:

**A. USUARIO CARGA Y DESCARGA DOCUMENTOS:** Puede realizar carga y descarga de la información y documentación editable.

#### **B. USUARIO DESCARGA**

**DOCUMENTOS: Puede visualizar y** realizar búsquedas para consultas de información, podrá realizar descarga de documentos, autoridades e indicadores.

#### **C. USUARIO CARGA**

**DOCUMENTOS: Puede visualizar y** realizar búsquedas para consultas de información, podrá realizar carga de documentos y autoridades.

### **D. USUARIO VISUALIZADOR:**

Puede visualizar y realizar búsquedas para consultas de información.

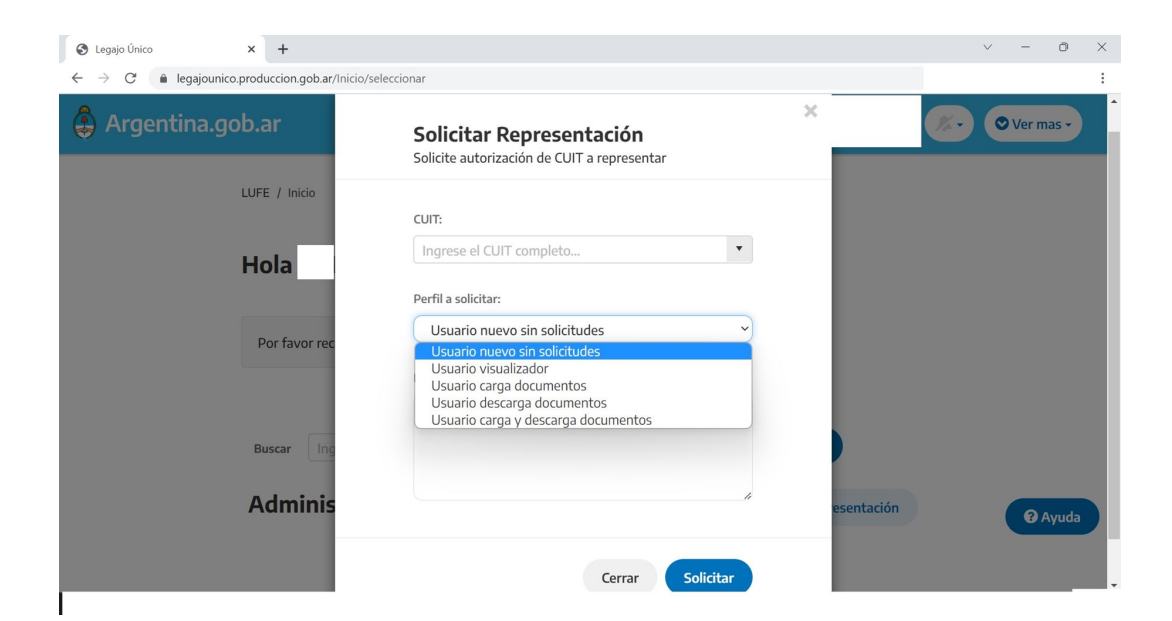

## **¿Cómo puedo aceptar una solicitud de acceso a mi Legajo de otras personas / entidades?**

En la parte superior derecha de la pantalla principal de la plataforma LUFE, debe hacer click en el icono de la campana y saldrá un cartel que dice "Tienes una nueva solicitud de representación!" con el nombre / razón social de la persona o entidad que hizo la solicitud.

Para responderla, debe clickear en el apartado "Administrar solicitudes y representaciones" en donde aparecerá la CUIT, nombre / razón social de la entidad, el perfil que se solicita, la fecha de carga de la solicitud y el botón de aceptar o rechazar la solicitud.

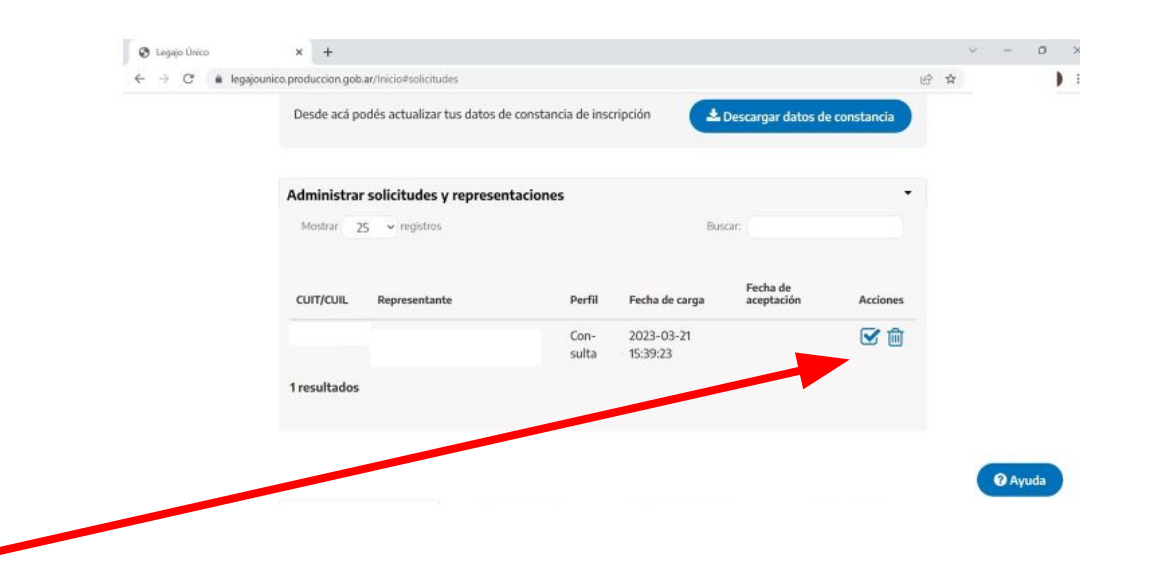